# Inova-bg Ltd. Radina Tau V5

### Table of contents:

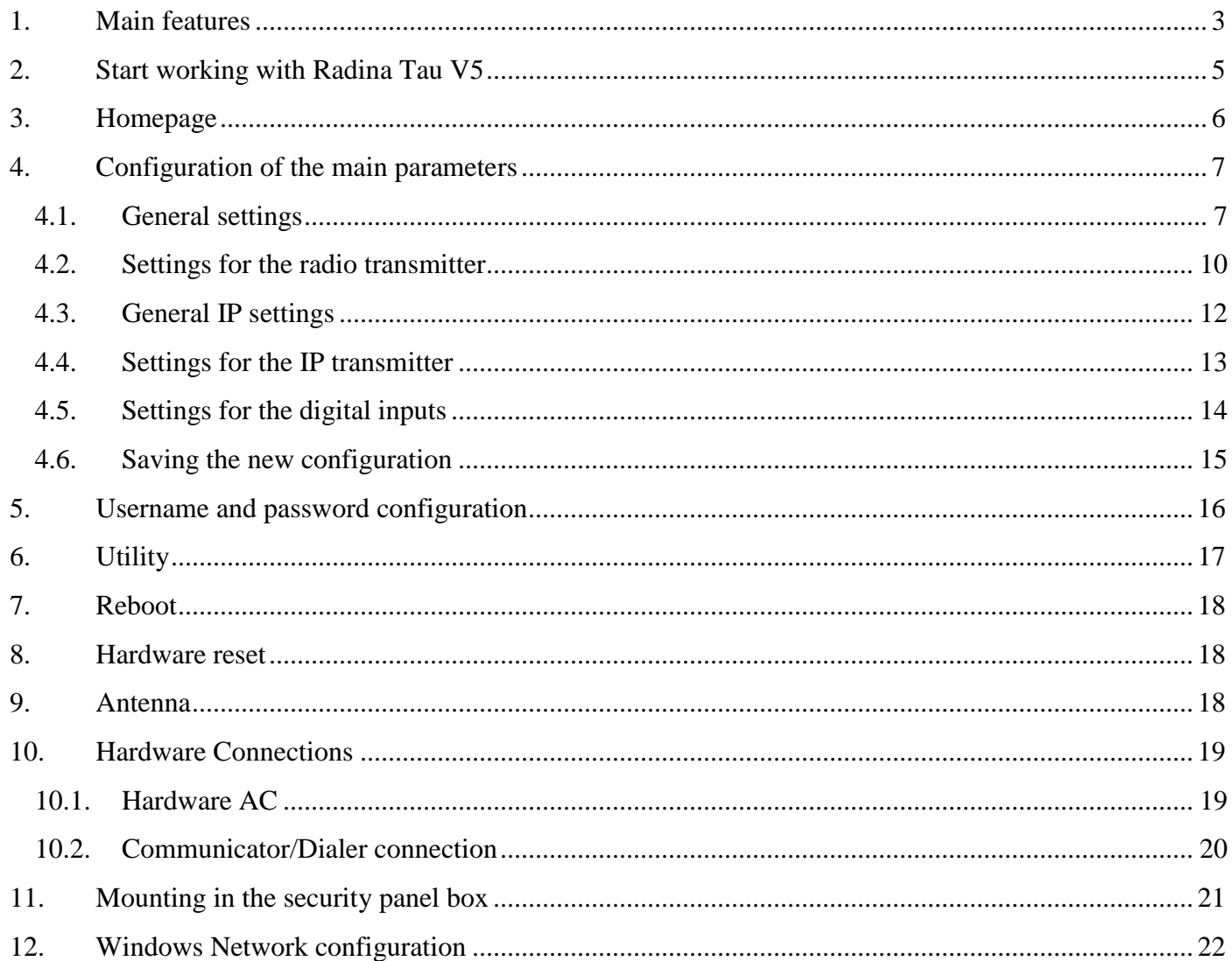

#### <span id="page-2-0"></span>1. Main features

Radina Tau V5 is a communication device with the main purpose to transmit data from security panels and/or sensors through VHF radio channel and/or IP based network. Combining the advantages of those two advanced communication technologies Radina Tau V5 provides the most secure connection with monitoring center using various ways of back-up – 1 main and up to 4 back-up VHF radio frequencies and up to 4 IP servers.

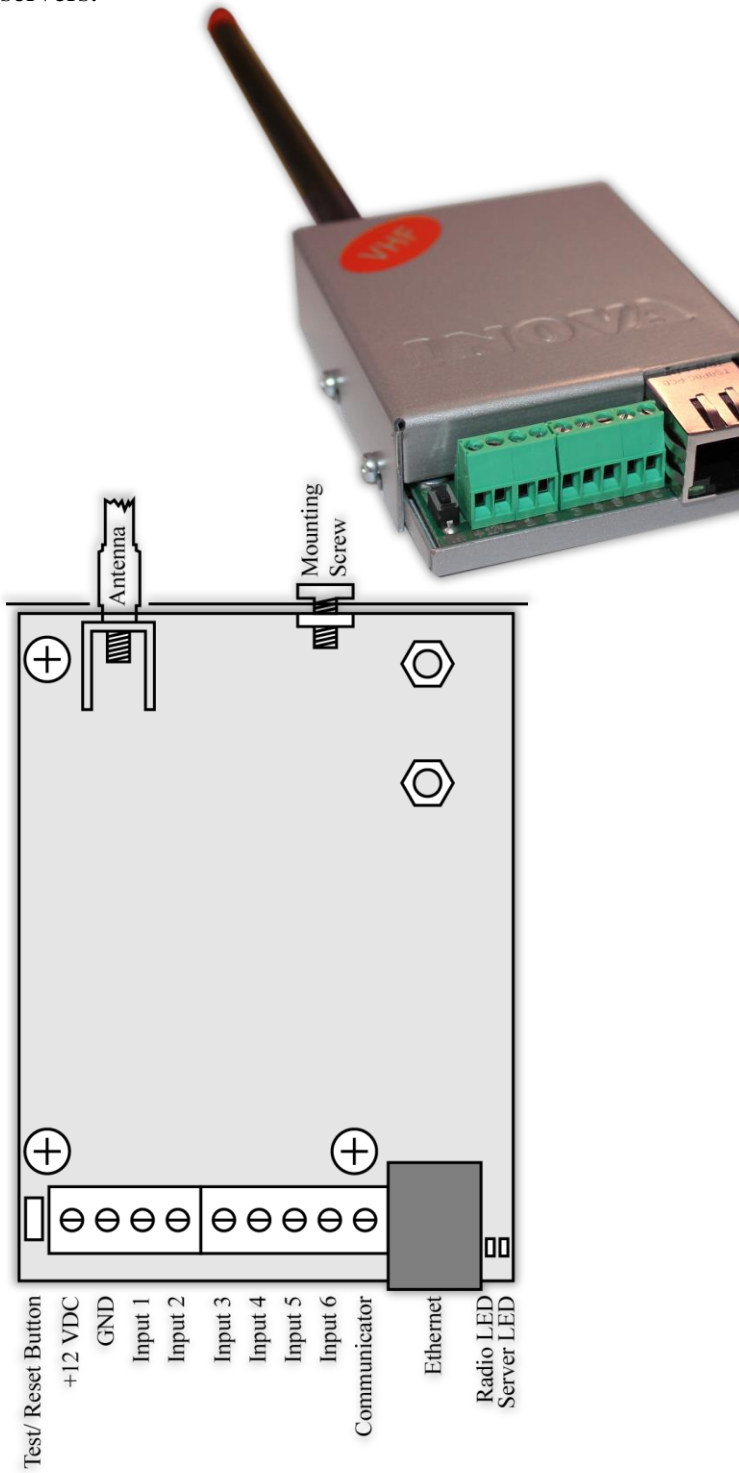

Features:

- Power supply 12VDC (8,5V to 16V)
- Low power consumption
- Frequency range from 136MHz to 174MHz
- RF Output power  $-37,5d$ Bm ( $\pm 1,5d$ B) in the whole RF range
- $Bandwidth 12,5KHz$
- Constant RF output power regardless of the power supply voltage - from 8,5V to 16V
- Protocols LARS, LARS II
- One main and up to four back-up frequencies
- Configurable parity check, RF messages repeat count, RF test repeat count, test period and "repeat until restore" period, usage of a Smart Test to reduce radio transmitting
- Capability every digital input separately to be set to transmit on backup RF frequency
- Capability every digital input separately to be set to re-transmit RF message over a period of time until it is in alarm state
- Network interface IEEE 802.3 Ethernet, Fully Compatible with 10/100/1000Base-T Networks
- Static or dynamic IP address compatible with DHCP server
- Capability to use one or two fully independent IP servers
- Encrypted connection with IP servers
- Verification with an unique ID code
- HTML server for easy configuration and status check, protected with an username and a password
- Capability to change the username and password of the html server
- Indication (4 LEDs) for:
	- Radio LED blinks under normal operation, 'ON' when transmitting radio message, 'OFF' while waiting after transmission
	- **LAN Status Ethernet available**
	- LAN Activity Network packets service
	- Server LED Established connection with IP server/s when using 1 server 'ON' when connection is established. When using 2 servers - 'ON' when connection is established with both servers, blinks if connection is established with only one server , 'OFF' when connection isn't established with both servers
- Six digital inputs working simultaneously with RF and IP transmitters
- Capability to use communicator as input using "Ademco Contact ID" protocol
- Configurable working mode for every digital input:
	- Normal Open
	- Normal Close
	- Check for AC voltage from 5V to 20V
	- Deactivated
- Configurable parameters sent for events on each digital input to IP servers

#### <span id="page-4-0"></span>2. Start working with Radina Tau V5

The default IP address is 192.168.1.230. Make sure that your computer is in the same IP subnet ( see Chapter 12. Windows Network configuration). To access the web server for configuration use Internet Explorer ( Chrome, Firefox, Opera or any other web browser ) and enter the Radina Tau's address - **http://192.168.1.230/** ( or the new one if you already change it ). Alternatively you could write **http://radinatauv5**. If the device is accessible from that computer a connection will be established and you will be prompt to enter username and password:

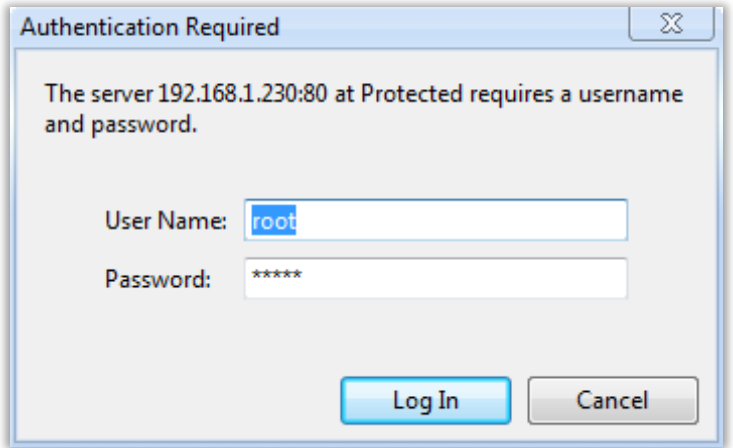

The default settings (which will be recovered after hardware reset ) are:

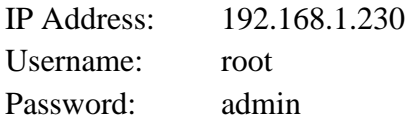

If you enter the right credentials you will have access to the web page for configuration.

#### <span id="page-5-0"></span>3. Homepage

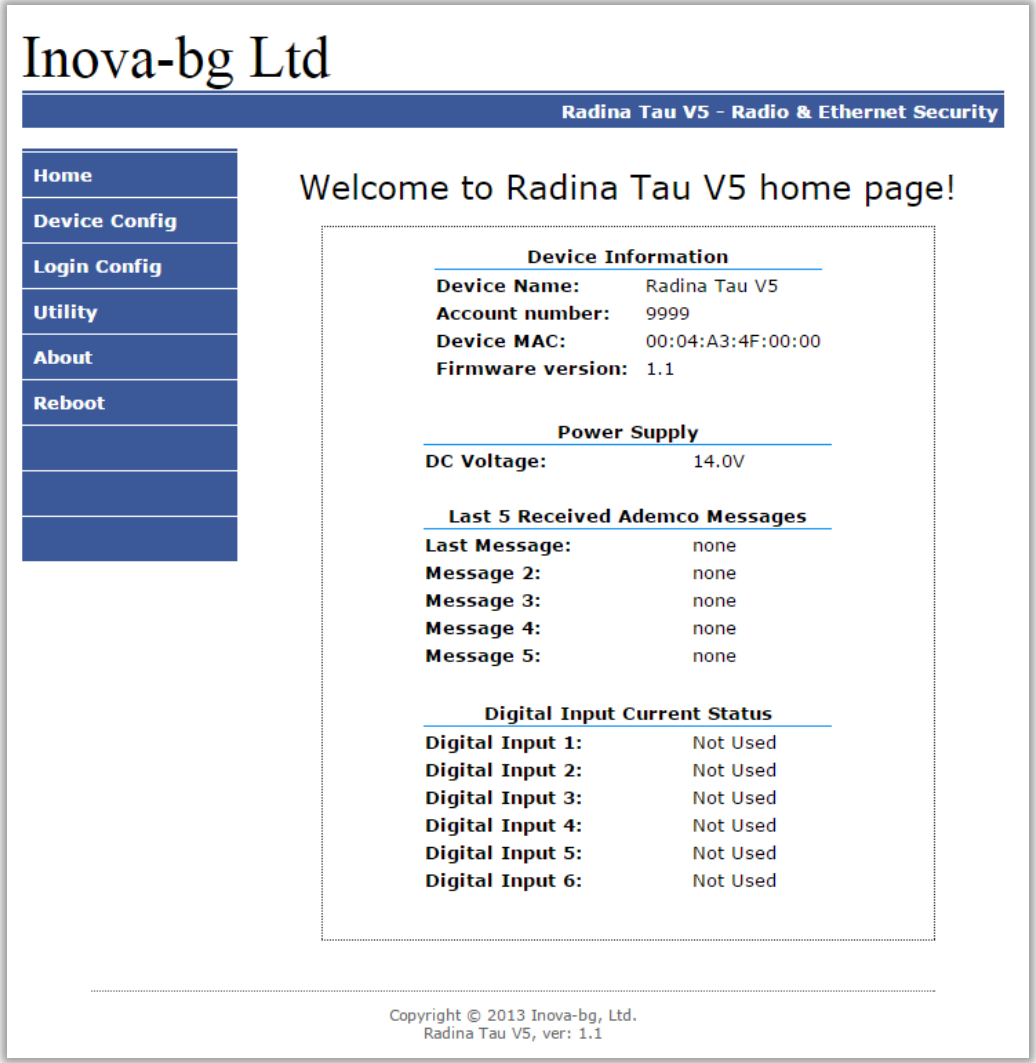

On the homepage you can find main information about the device, current status of the input voltage, last 5 messages received from the communicator and the current state of each digital input. Through the menu you could select one of the following actions:

Home – Homepage

Device Config – Configuration of the main parameters

Login Config – Configuration of username and password for web-server access

Utility – Test the connection to the servers

About – Contact information

Reboot – Restart the device

- <span id="page-6-1"></span><span id="page-6-0"></span>4. Configuration of the main parameters
	- 4.1. General settings

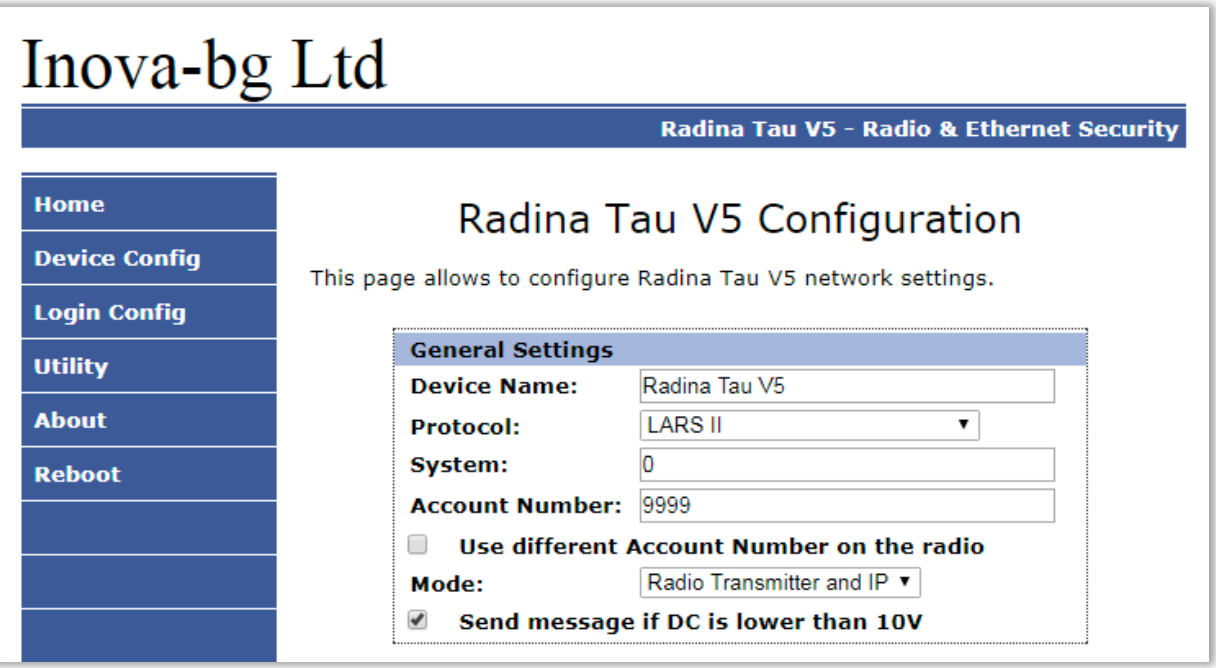

**Device Name** – Enter the name of the device. This value is used only for user convenience – to identify devices if you have more than one connected to one network. Maximum length – 30 symbols.

**Protocol** – The device can use either **LARS** or **LARS II** protocol. When using **LARS II** the device can receive data from communicator/dialer. Also there is a third option – **LARS on Radio / LARSII on IP** – in that case the device will send only the messages generated by it through the radio channel using LARS protocol and full LARS II protocol messages including the data received from the communicator input through the IP network.

**System** – System number – **LARS II** - must range 0 to 15. **LARS** - must range 0 to 3.

**Account Number** – If working with **LARS II** protocol – each of the four symbols must be from 0 to 9 and/or from B to F.

If working with **LARS** protocol - The first 3 symbols must be from 0 to 7. The last symbol must be from 0 to 9 or from A to J. In the monitoring software you can select how to use the last symbol – as a digit or as a letter (the digits 0 to 9 correspond to the letters A to J).

In some cases it's usefull to set different account numbers for the radio and for the IP. In that case – there is an option – **Use different Account Number on the radio**.

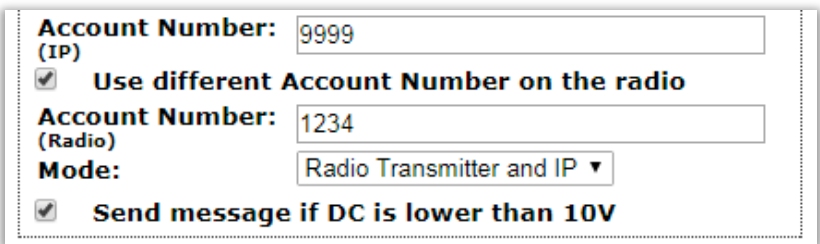

When this feature is enabled – the device will use two different account numbers for each communication channel. It can be used with all protocols as follows:

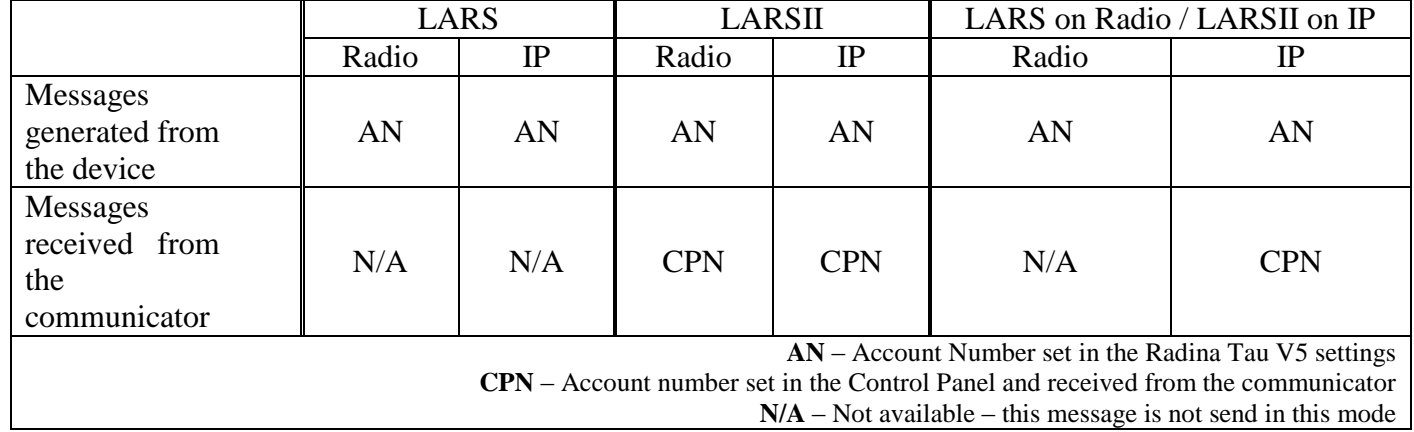

**Disabled** – Use different Account Number on the radio

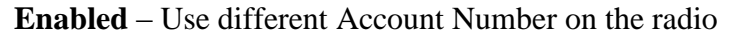

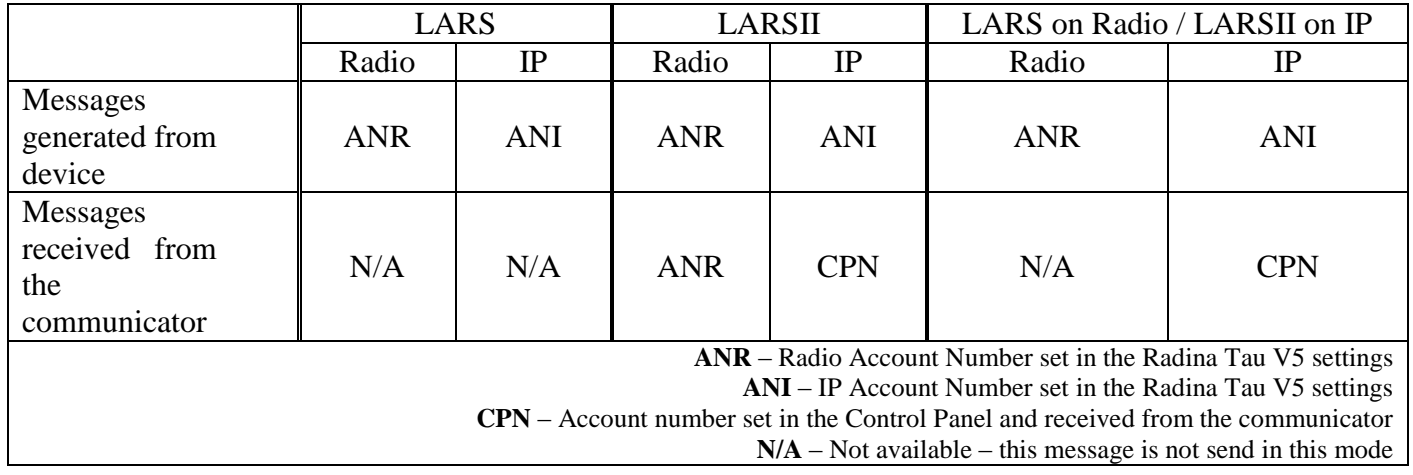

**Send message if DC is lower than 10V** – Option that enables/disables generating of message if the input voltage drops under 10V.

Select working mode:

**Radio Transmitter & IP** – Transmit data messages through radio and IP network simultaneously.

**Only Radio Transmitter** – Transmit data messages only through radio. Network communication is used only for configuration

**Only IP** – Transmit data messages only through IP Network.

**IP and Radio as Backup** – in this mode the messages generated by the device (digital inputs, power supply, test and etc) are transmitted through IP and Radio. The messages received by the communicator are transmitted through IP. Only when the IP connection is not available – then the device will send the data from the communicator through the radio.

If you choose **Use Radio Only,** IP settings are deactivated except the ones which are needed to access the web-server. If you choose **Use Network Only** radio settings will be deactivated.

#### <span id="page-9-0"></span>4.2. Settings for the radio transmitter

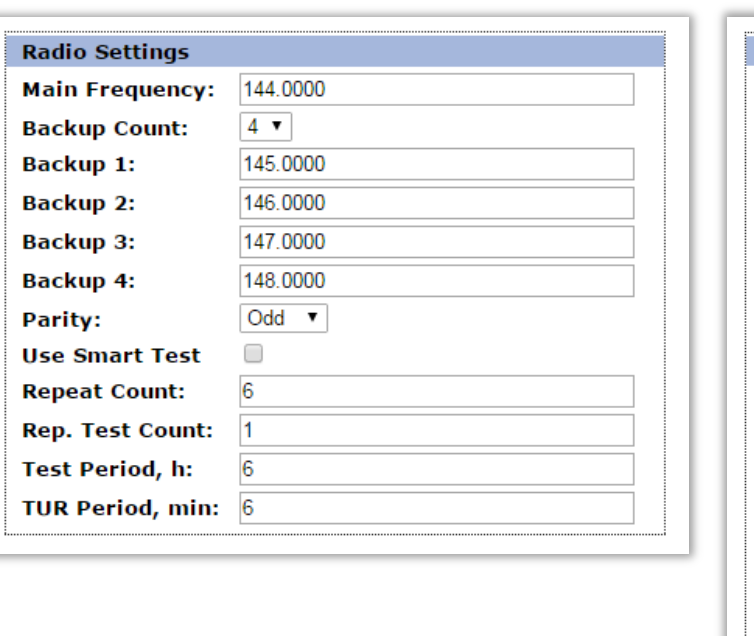

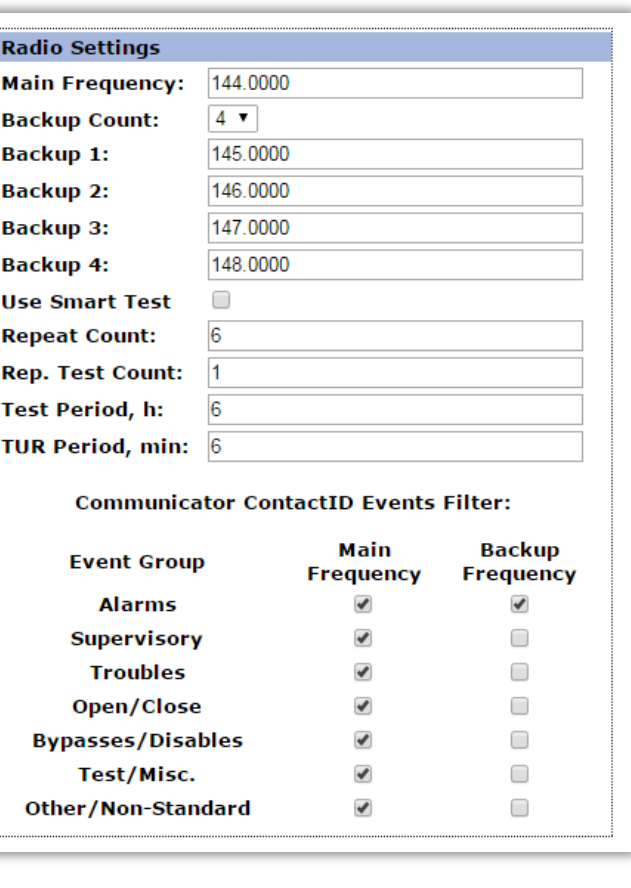

**Main Frequency** – Main frequency for radio transmitting. Can be from 136 to 174 MHz with maximum of four symbols after the decimal point.

**Backup Count** – Number of used backups

**Backup 1,2,3,4** – Backup frequencies for the radio transmitting. Can be from 136 to 174 MHz with maximum of four symbols after the decimal point. For each digital input you can choose whether to transmit or not on the backup frequencies.

**Parity** – (Only for **LARS**) - Parity check – Odd or Even.

**Use Smart Test** – When activated test messages will be sent over a period of time, set by the field **Test Period**, and this time will be restarted after every transmitted message regardless if it's a test message or not. This option will reduce the number of test messages transmited through the radio channel. **Use this option only if your monitoring software supports it.**

**Repeat Count** – Determines how many times the data message will be transmitted through the radio channel. Must be from 1 to 15. Default  $-6$ .

**Repeat Test Count** – Determines how many times the test message will be transmitted through the radio channel. Must be from 1 to 15. Default  $-1$ 

#### LARS LARS II

**Test Period** – Determines the time period ( in hours ) between test messages. Must be from 1 to  $255$ . Default  $-6$ 

**TUR Period** – Transmit Until Restore Period – Determines how often ( time period in minutes ) to repeat the alarm message until the corresponding digital input is not restored. This option can be enabled separately for each digital input.

**Communicator ContactID Events Filter** – (Only for **LARS II**) – When working on LARS II protocol the device can receive messages through communicator/dialer. These messages could be filtered and only a part of them can be send through main and/or backup frequencies.

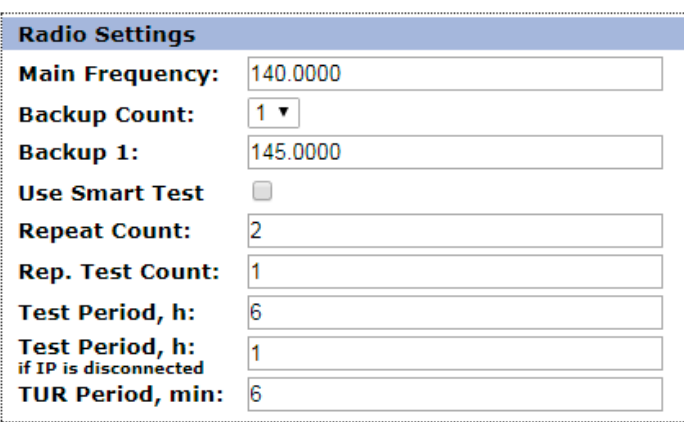

If the device is working in - **IP and Radio as Backup** – mode, then the radio settings has some changes:

- The device cannot use the "Communicator ContactID Events Filter" – it will send all the events from the communicator through the radio if IP connection is not available

- There is an additional **Test Period,h (if IP is disconnected)** – this way the test period could be minimized only when there is a problem with the IP connectivity.

#### <span id="page-11-0"></span>4.3. General IP settings

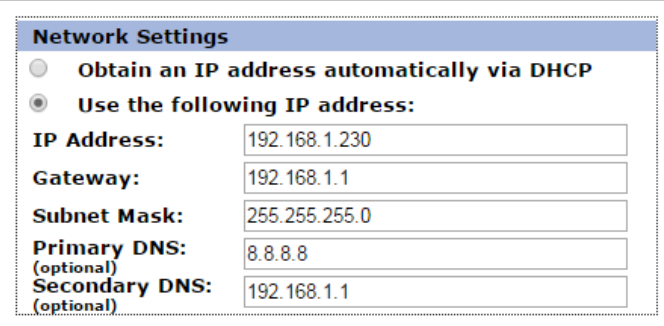

This settings are active even when working in Use Radio Only mode because they are important for web-server access.

IP settings:

**Obtain an IP address automatically via DHCP** – IP address is received automatically from a DHCP server in the current network. In this case easy way to access the web-server is by entering the following address: http://radinatauv5 . If you select this mode but after reboot the device cannot find a dhcp server for more than 10 seconds – Radina Tau V5 will load the last saved static address.

**Use the following IP address** – IP address and network parameters are set to static

**IP Address** – IP address

**Gateway** –Gateway address.

**Subnet Mask** – Subnet mask of the IP network.

**Primary/Secondary DNS** – DNS address - optional parameter only needed if use Domain Name instead of IP address for at least one of the servers.

#### <span id="page-12-0"></span>4.4. Settings for the IP transmitter

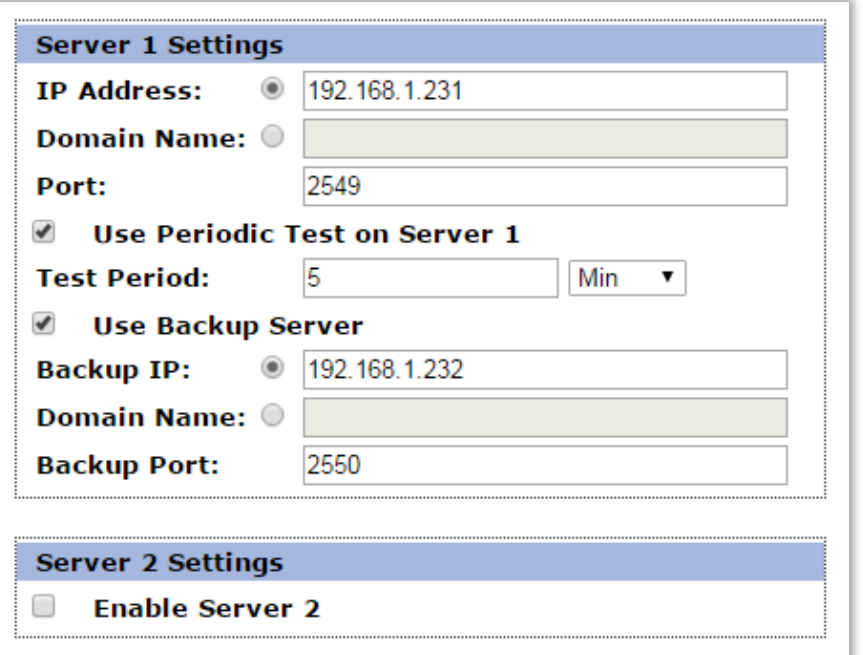

If Radina Tau V5 works in mode **Radio Transmitter & IP** or **IP Only** the IP network server parameters will be visualized. The first group is corresponding to the first monitoring server. You must set the **IP address** or **Domain Name** and the communication **UDP port**. You can activate the periodic test - **Use Periodic Test on Server 1** and set the period. If **Use Backup Server** option is enabled – a secondary **IP Address/Domain Name** could be set. If the server on the primary address is not available – the device will try to send the data to the backup address. This option is usefull if the server has two addresses from different ISPs.

If you want to use the second server you must enable it - **Enable Server 2 –** and to set the parameters in the same way as for Server1.

### <span id="page-13-0"></span>4.5. Settings for the digital inputs

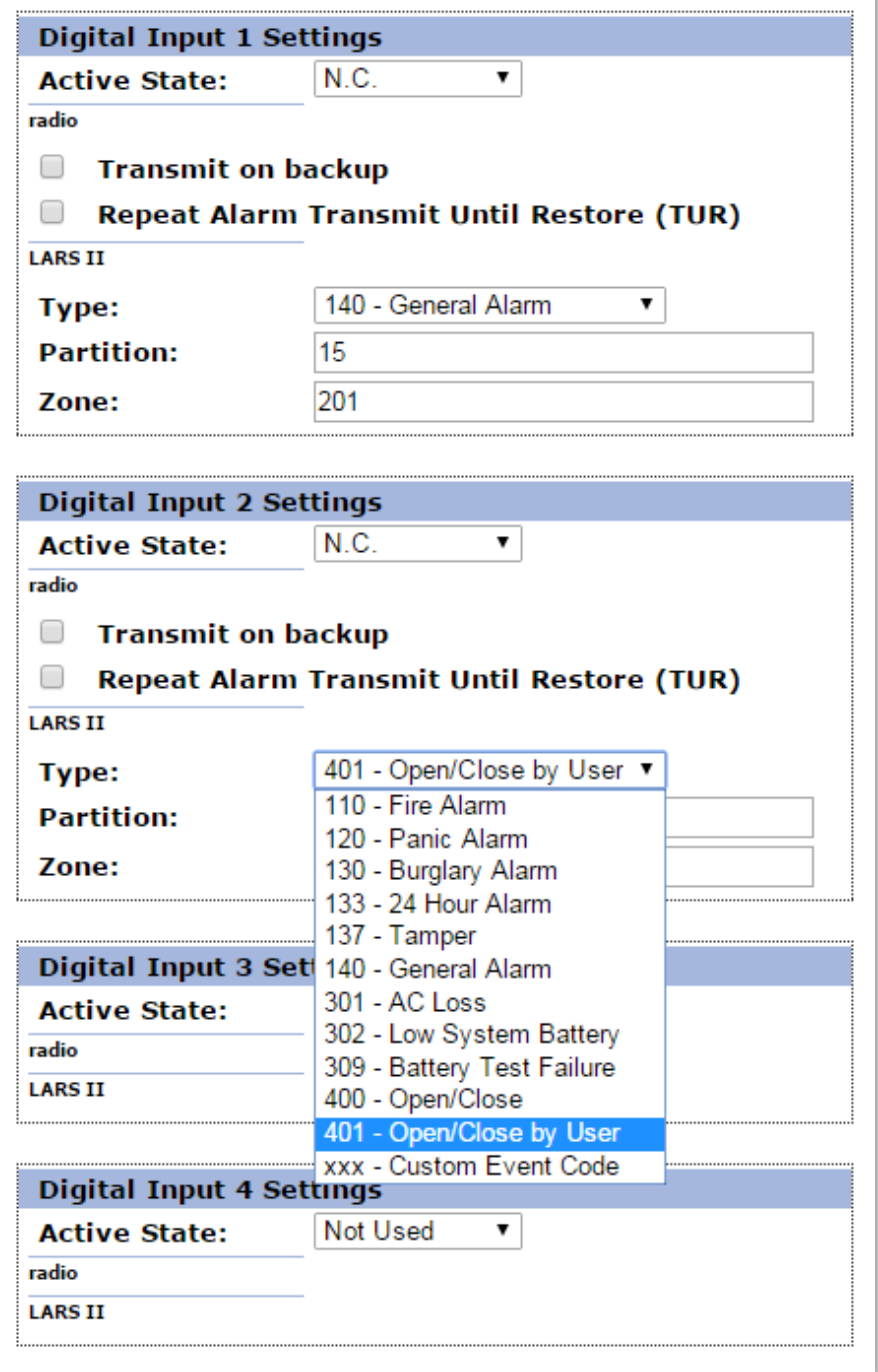

According to which working mode is selected, in digital inputs settings different fields will become active/deactive.

Digital inputs can be connected to PGM outputs of security panles or to any different kind of sensors – panic-buttons, tampers and etc. In the **Active State** field you can set the working mode of each input – normal close ( N.O. ) or normal open ( N.C. ) contact, check for AC on this input ( Hardware AC ) or you can disable the input ( Not Used ). When digital input is

connected to PGM or dry contact, for '0' state is accepted value of the resistance to ground less than 300Ω and for active '1' – value more than 1,4KΩ (or open circuit), the hysteresis is between 300Ω and 1,4KΩ. If digital inputs are controlled by voltage for '0' state is accepted value of the voltage to ground less than  $0.7V$ , and for active '1' – value more than 2,6V, the hysteresis is between 0,7V and 2,6V.

In the **radio settings** for each input you can set the following parameters:

**Transmit on backup** – Determines whether to send messages for this input on back-up channel or not.

**Repeat Alarm Transmit Until Restore (TUR) – Determines whether to repeat messages for** this input until it is in alarm state - using the **TUR Period** field to make pauses between repeats.

If using **LARS** protocol - radio messages are transmitted through radio channel for each input – **A1 to A6** for alarms on this input and **B1 to B6** for restore.

If using **LARS II** protocol - In the **LARS II** settings for each input you can set the following parameters:

**Type** – Choose a message which will correspond to the change of state of this input

**Partition** (from 0 to 15) and **Zone** (0 to 255) determines the corresponding parameters for the messages generated from each digital input.

#### <span id="page-14-0"></span>4.6. Saving the new configuration

When you click the Save Config button a validation check is performed. If there is invalid data in one or more fields – they will be colored in red. Additionally under the button **Save Config** a field will be generated – **Error List** – which describes in details the errors and how to fix them. If all the input data are correct Radina Tau V5 will save the parameters and will reboot with the new configuration.

#### <span id="page-15-0"></span>5. Username and password configuration

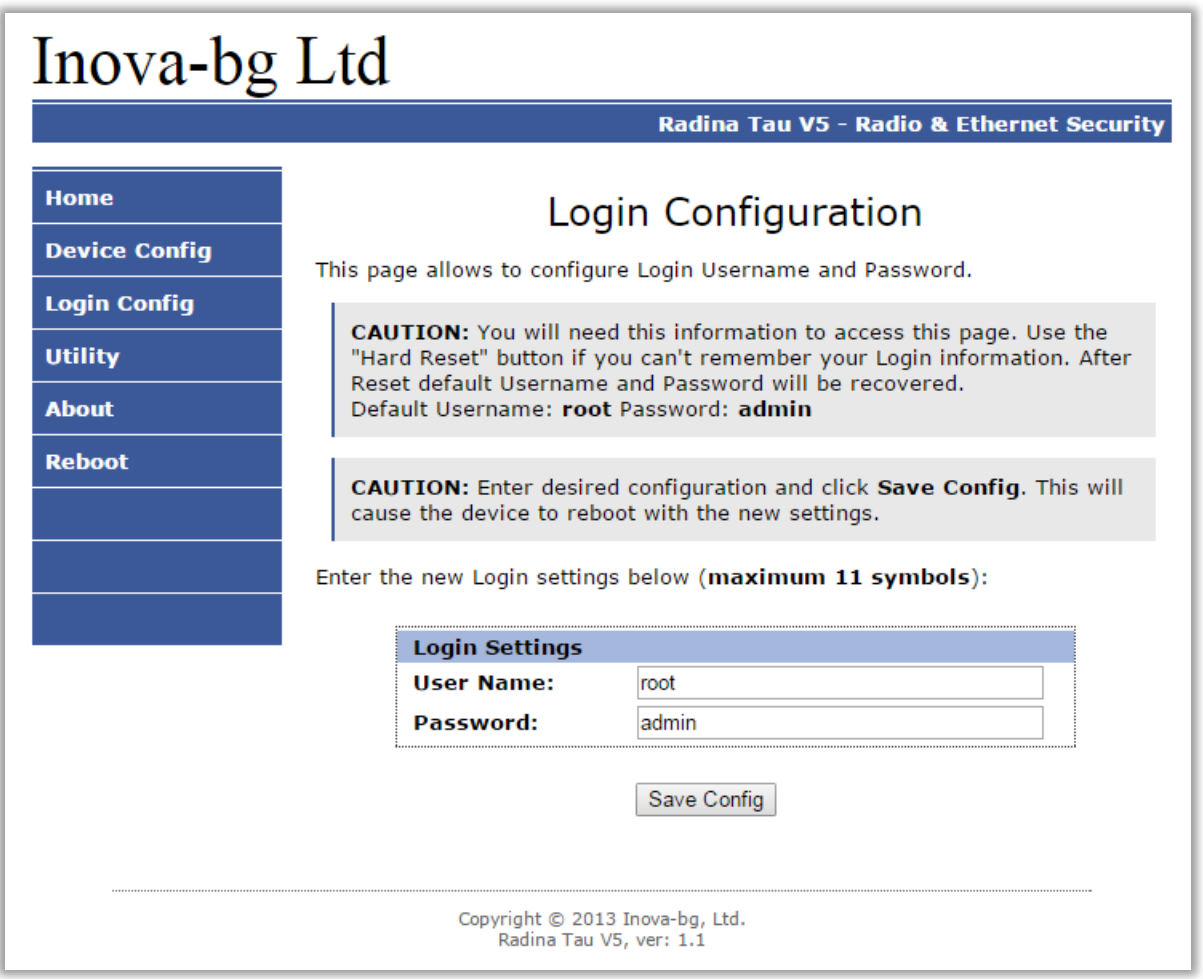

In **Login Config** menu you can change the username and password used to access the webserver. Maximum length for both fields is 11 symbols. If you forget your credentials you can perform a hardware reset to recover default settings:

#### **Username: root Password: admin**

When you click the Save Config button a validation check is performed. If there is invalid data in one or more fields – they will be colored in red. If all the input data are correct Radina Tau V5 will save the parameters and will reboot with the new configuration.

#### <span id="page-16-0"></span>6. Utility

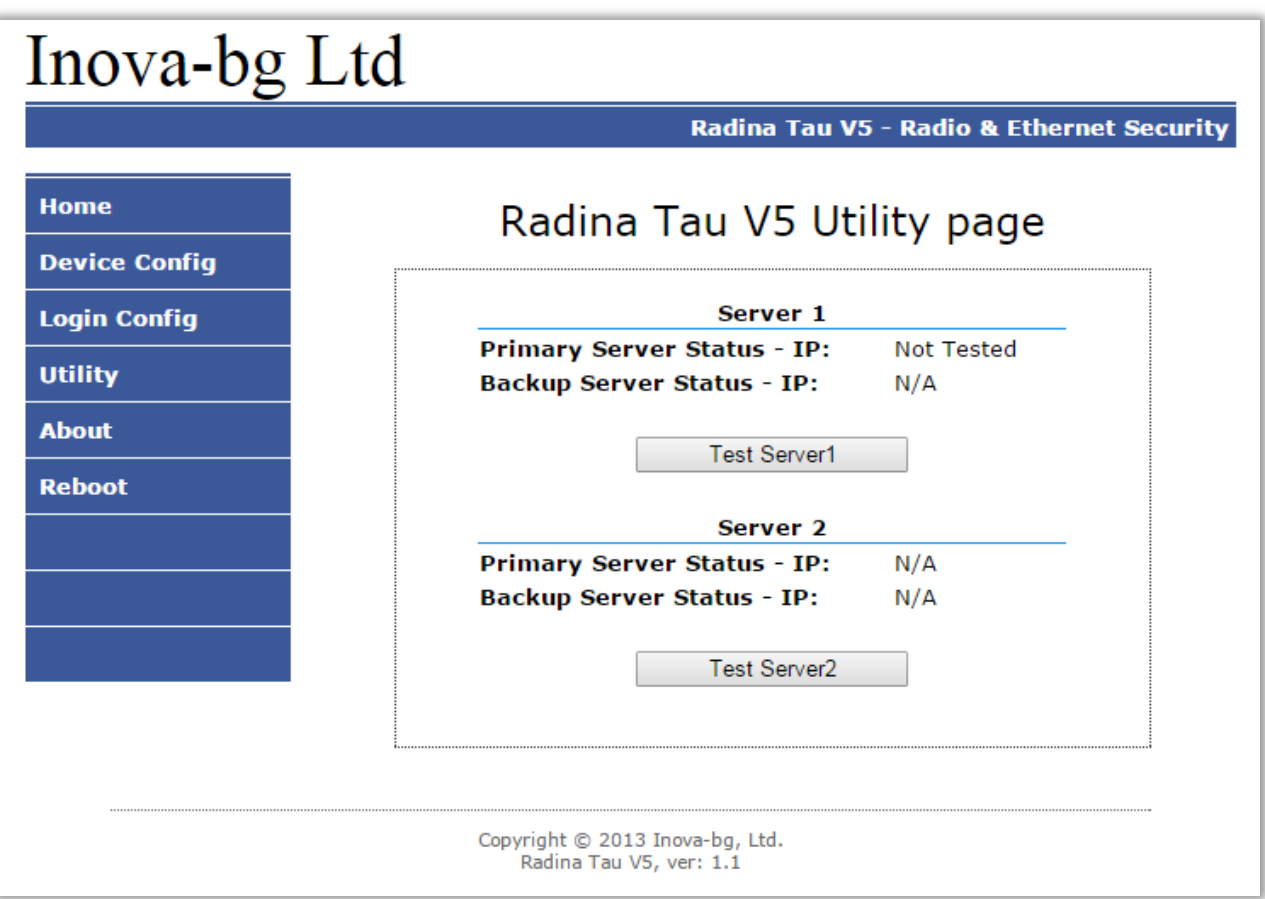

In **Utility** menu, connections to the servers can be tested. When the test button is clicked the device will send test messages by IP to the server. If a backup server is enabled – the device will test this connection also.

#### <span id="page-17-0"></span>7. Reboot

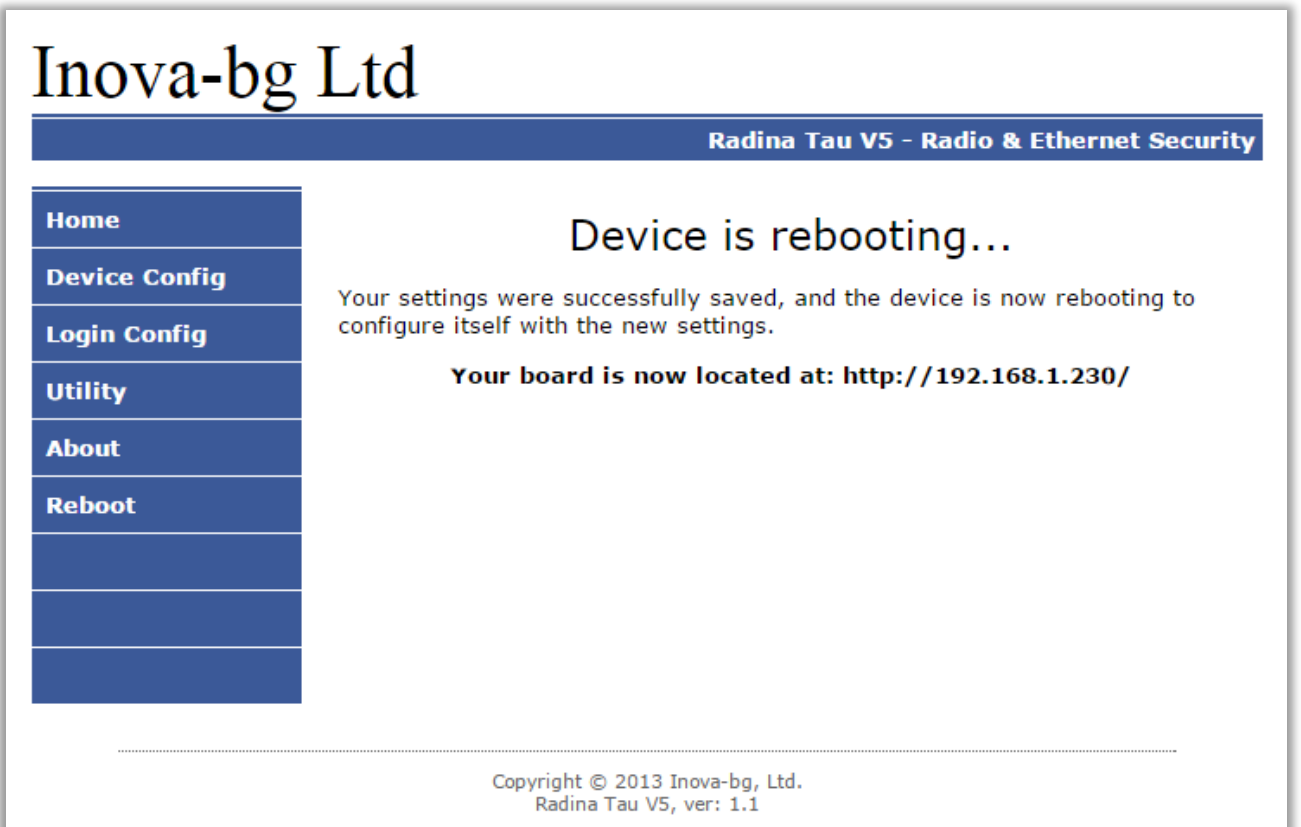

If you choose the **Reboot** menu this will cause the device to restart.

#### <span id="page-17-1"></span>8. Hardware reset

In case you changed the settings and can't reach the device or if you forgot your username or password, Radina Tau V5 is capable to return to its factory defaults. For this purpose you must disconnect from power supply, push and hold the button for hardware reset and reconnect to the power supply. Hold the button for 5 seconds until the green LED is blinking. Once the LED goes off you can release the button and connect to the device.

#### <span id="page-17-2"></span>9. Antenna

The antenna is optimized for the whole frequency range 136-174 MHz. No additional cutting is needed.

## <span id="page-18-1"></span><span id="page-18-0"></span>10. Hardware Connections

10.1. Hardware AC

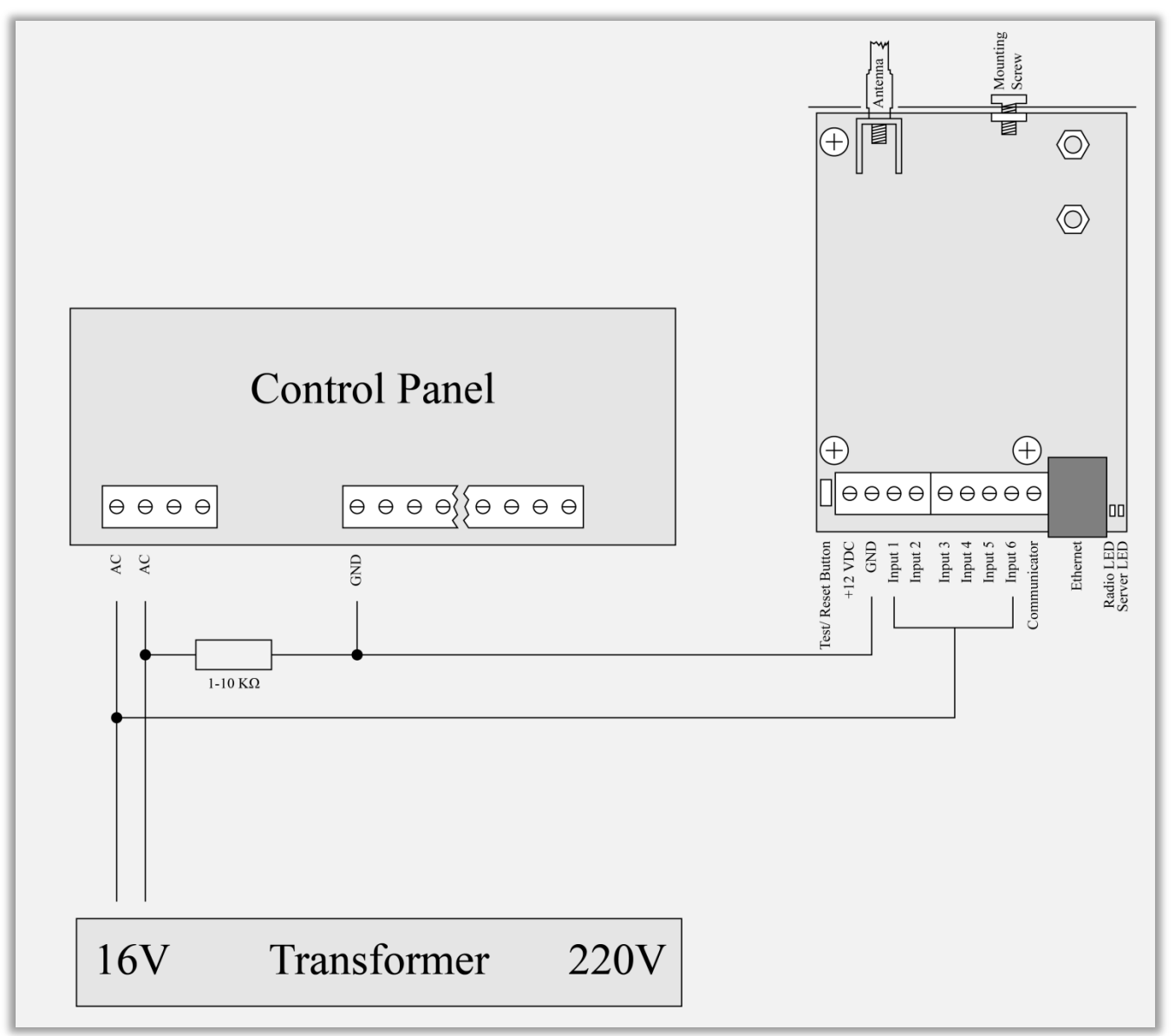

Each of the digital inputs could be used as a "Hardware AC" input. In this mode it will monitor the AC and generate a message for "AC Loss/AC Restore".

## 10.2. Communicator/Dialer connection

<span id="page-19-0"></span>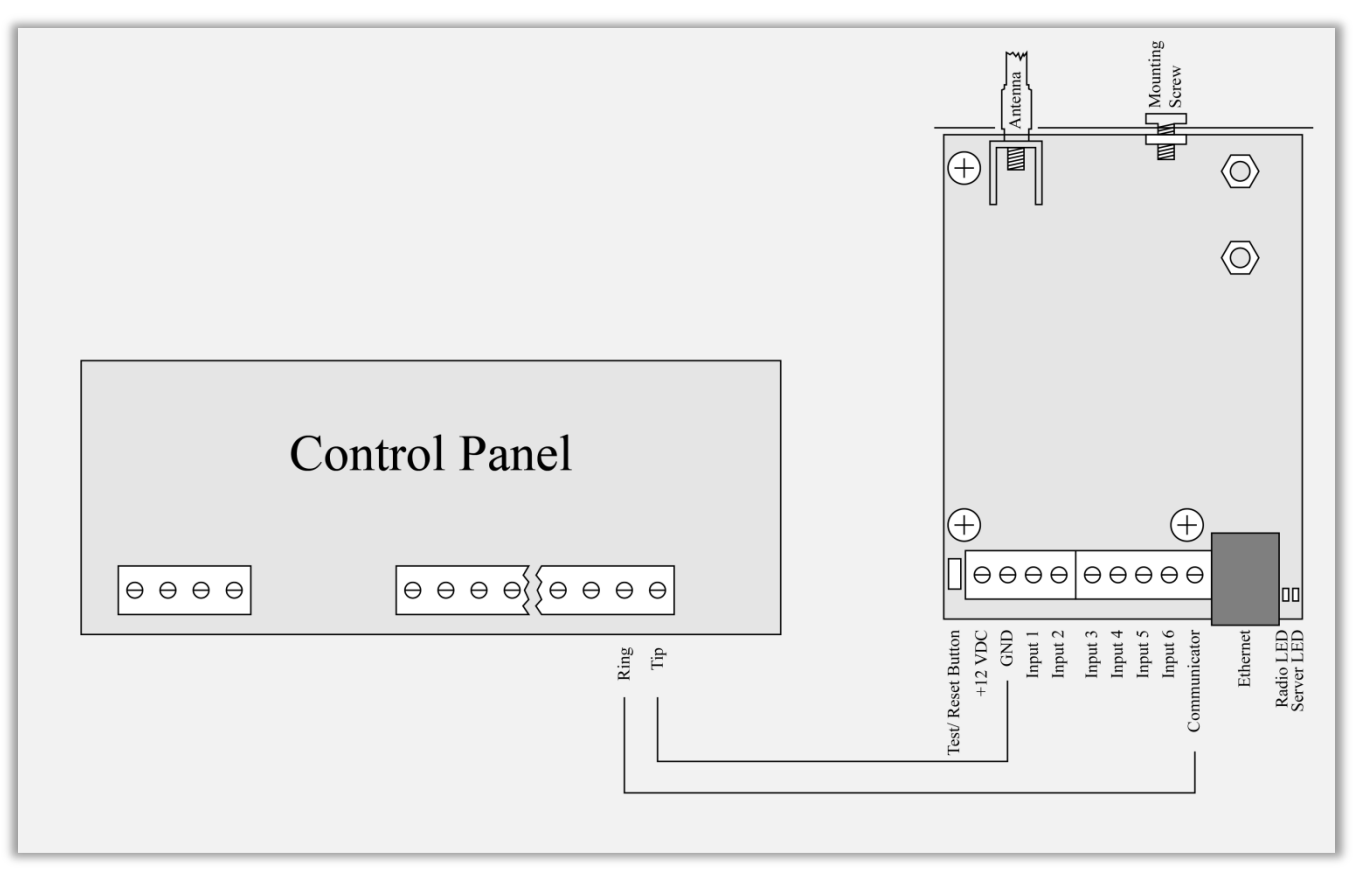

Radina Tau V5 has built-in communicator/dialer receiver. It can receive data from each security panel with communicator/dialer option. Settings for the security panel (in some models additional settings may also need to be made):

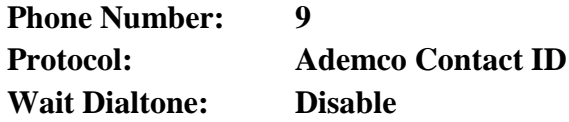

#### <span id="page-20-0"></span>11. Mounting in the security panel box

The mounting screw on the top of Radina Tau V5 should be used for proper mounting of the device in the box of the security panel. The pictures below shows how to use it:

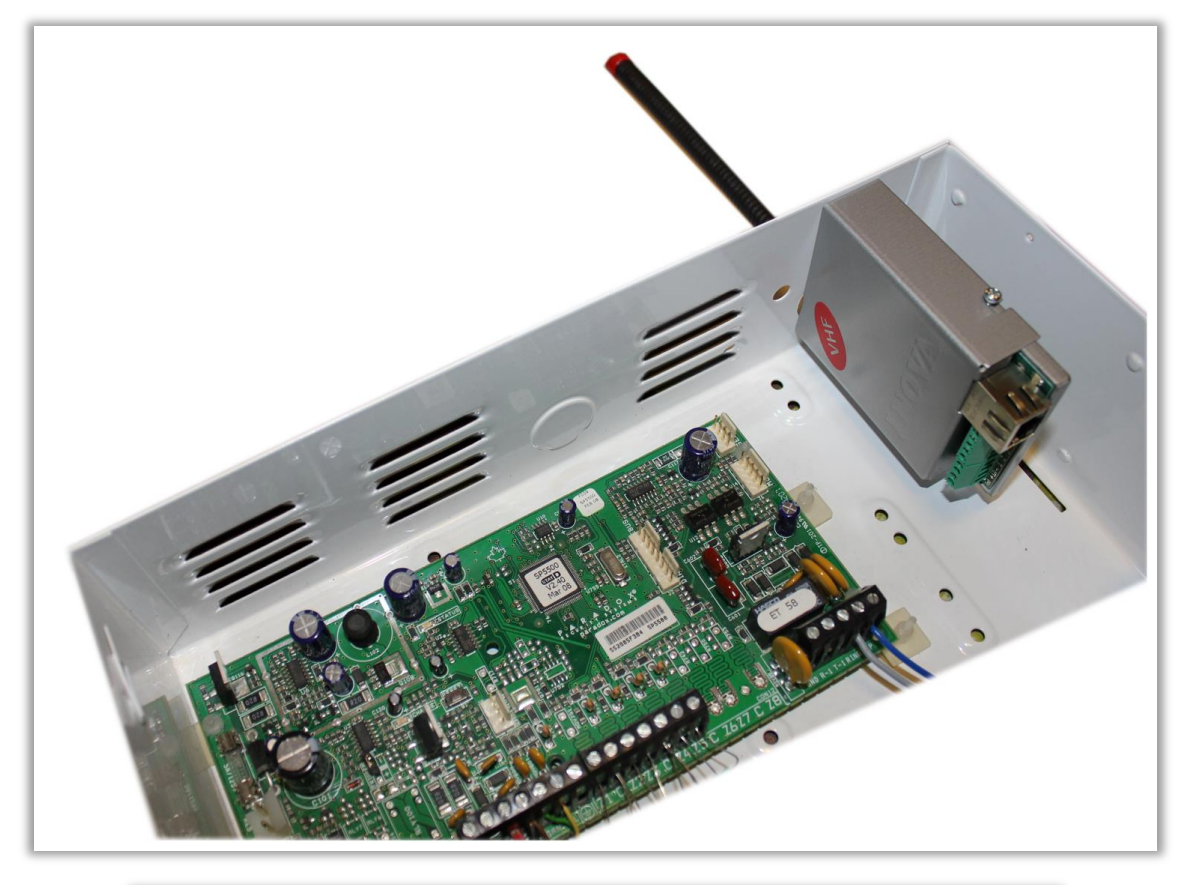

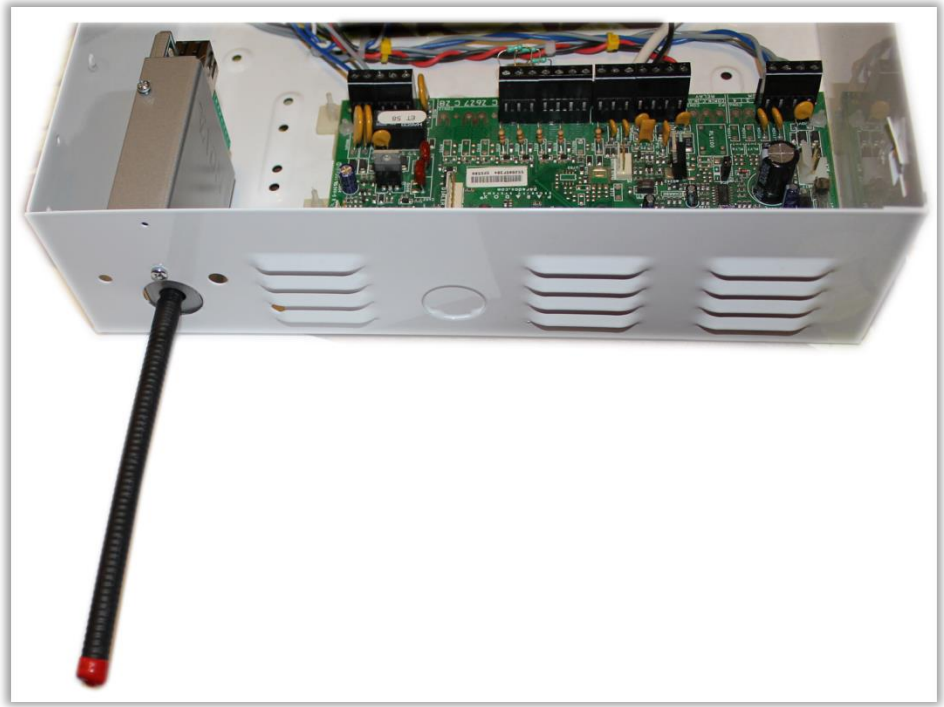

#### <span id="page-21-0"></span>12. Windows Network configuration

If you want to access the web-server, your computer must be in the same IP subnet. You must change the settings of your network adapter ( if they are different than needed ).

If your computer is in a different network than: 192.168.1.xxx with mask 255.255.255.0 you will need to change your current configuration of Windows network:

Start  $\rightarrow$  Control Panel  $\rightarrow$  Network and Sharing Center  $\rightarrow$  Change adapter settings  $\rightarrow$ Right-Click on your network adapter  $\rightarrow$  Properties  $\rightarrow$  Right-Click on Internet Protocol Version  $4 \rightarrow$  Properties  $\rightarrow$  Use the following IP address

IP Address : 192.168.1.xxx, xxx is between 2 and 254 and must be different than 230 Subnet Mask: 255.255.255.0